# 内地大学升学资助计划**(**资助计划**)**网上申请平台

# 常见问题

- 1.1 如何在资助计划网上申请平台开设帐户?
- 1.2 在注册帐户后,如何登入资助计划网上申请平台?
- 1.3 我已登记「智方便」, 应该怎样经「智方便」登入资助计划网上申请平台?
- 1.4 我该如何在网上申请平台递交我的内地大学升学资助计划申请?
- **1.5** 我在递交申请后可以如何查阅我递交的内容?
- **1.6** 我在递交资助计划申请后希望变更声明书的签署方式,可以怎样做?
- 1.7 我在递交资助计划申请后忘了列印声明书,我可以怎样做?
- 1.8 我在递交内地大学升学资助计划申请后希望更改个人资料,我该怎样做?
- 1.9 我该如何更改我的帐户密码?
- **1.10** 我忘记了我的帐户密码,我可以如何重置密码?
- 1.11 我在递交资助计划申请后可以如何提交补充证明文件?

**1.1** 如何在资助计划网上申请平台开设帐户?

步骤 1﹕进入资助计划网上申请平台的网站

# 步骤 2:点击「注册」

用户名称/申请编号

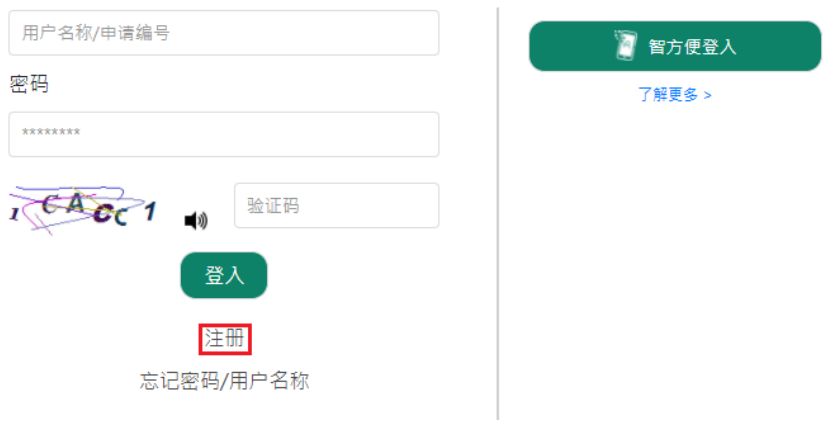

步骤 3: 填妥所有必须填写的栏位并点击「送出」(续领资助的申请人必须填写申请编号)

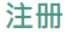

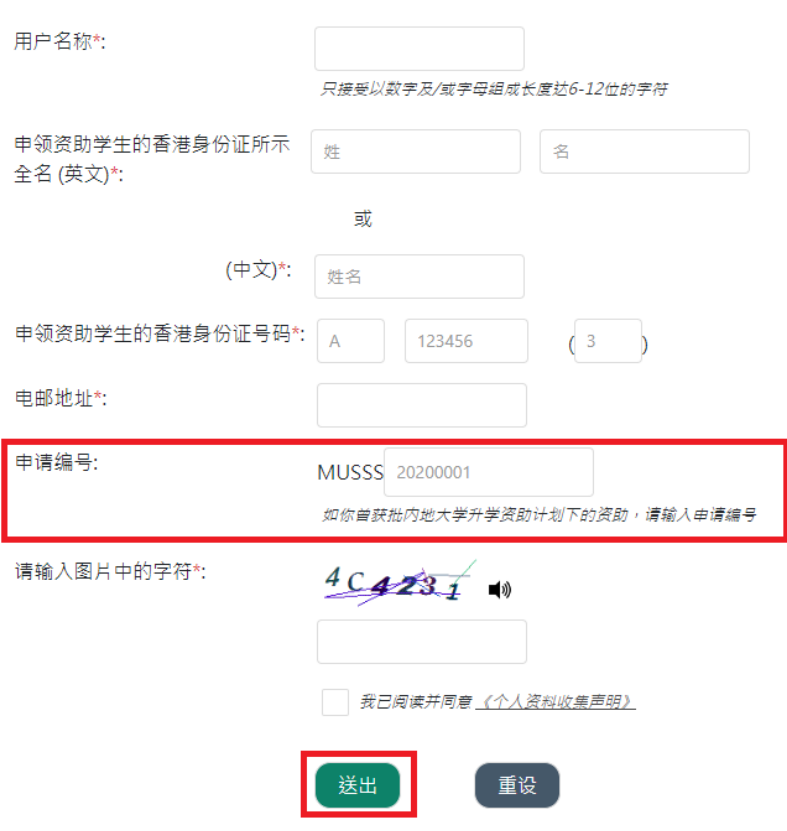

# 步骤 4:点击你电子邮箱中标题为「内地大学升学资助计划」网上申请平台启动帐户的 电邮内的连结

musss-noreply@edb.gov.hk

「內地大學升學資助計劃」網上申請平台啟動帳戶 MUSSS Electronic Application Platform Account Activation

收件者 田

請點擊以下連結以啟動你的「內地大學升學資助計劃」網上申請平台帳戶 Please dick the link below to activate your MUSSS Electronic Application Platform account

https://musss.edb.gov.hk//

步骤 5: 输入密码及再次确认密码, 然后点击「送出」

# 启用帐户

再次确认密码:

用户名称:

密码:

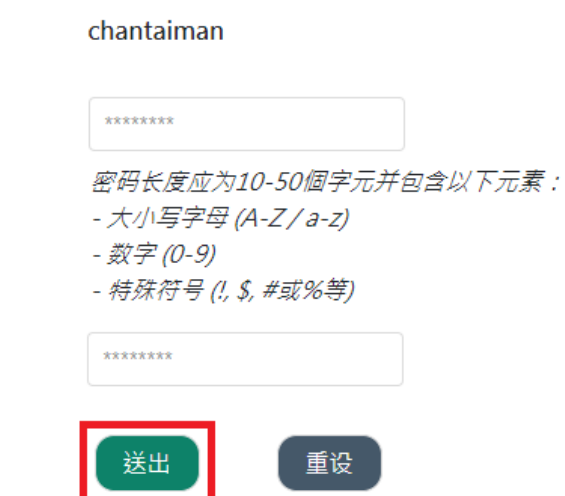

1.2 在注册帐户后,如何登入资助计划网上申请平台?

步骤 1﹕进入资助计划网上申请平台的网站

步骤 2: 输入用户名称或申请编号、密码及验证码并点击「登入」

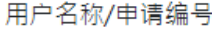

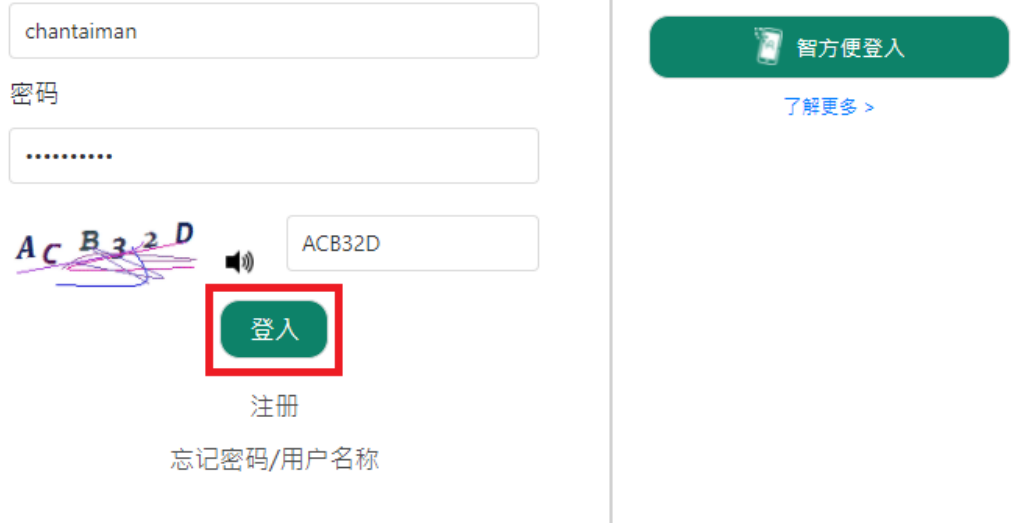

1.3 我已登记「智方便」, 应该怎样经「智方便」登入资助计划网上申请平台?

你可以从以下两个途径登入资助计划网上申请平台: 1.3 (i) 在电脑网页中选取智方便登入;或 1.3 (ii) 以电话中的「智方便」应用程式登入

1.3 (i) 在电脑网页中选取智方便登入

步骤 1﹕进入资助计划网上申请平台的网站

步骤 2﹕点击「智方便登入」

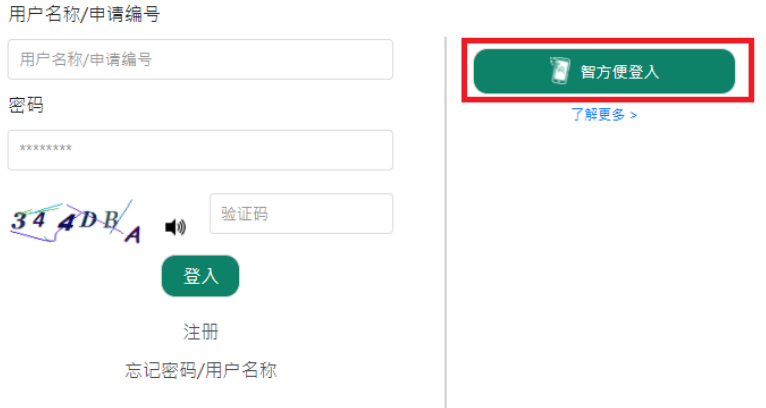

步骤 3: 开启你智能电话中的「智方便」应用程式

步骤 4: (电话中的「智方便」应用程式)登入智方便

步骤 5: (电话中的「智方便」应用程式)点击「扫瞄二维码(QR Code)」并以电话扫瞄 网页上的二维码

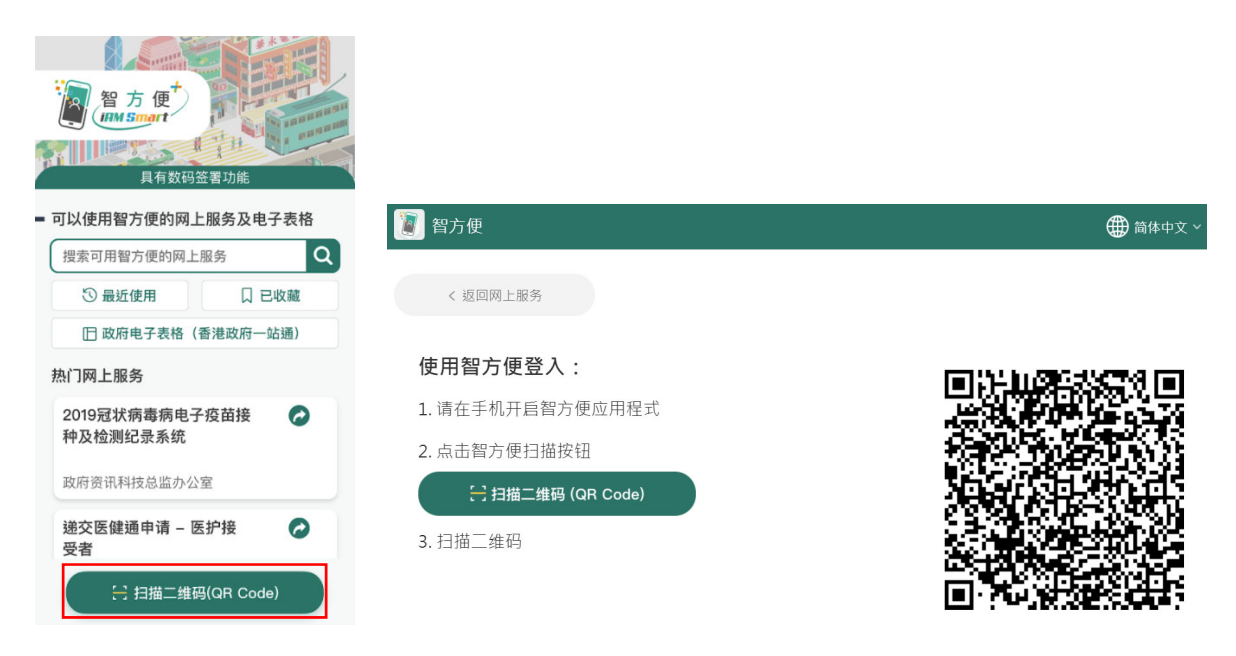

步骤 6: (电话中的「智方便」应用程式)点击「继续」

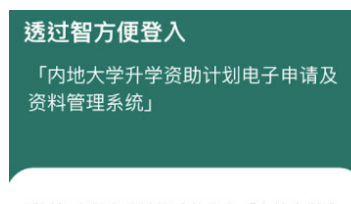

透过智方便身分认证功能登入「内地大学升 学资助计划电子申请及资料管理系统」

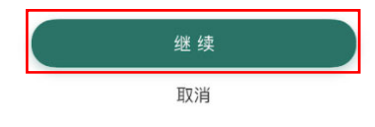

# 步骤 7: (电话中的「智方便」应用程式)点击「确定」

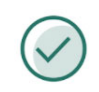

已登入「内地大学升学资助计 划电子申请及资料管理系统」

请返回「内地大学升学资助计划电子申请 及资料管理系统」继续使用服务

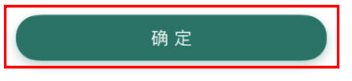

步骤 7A:(电话中的「智方便」应用程式)如你是首次登记使用资助计划网上申请平台 及「智方便」,点击「确定」

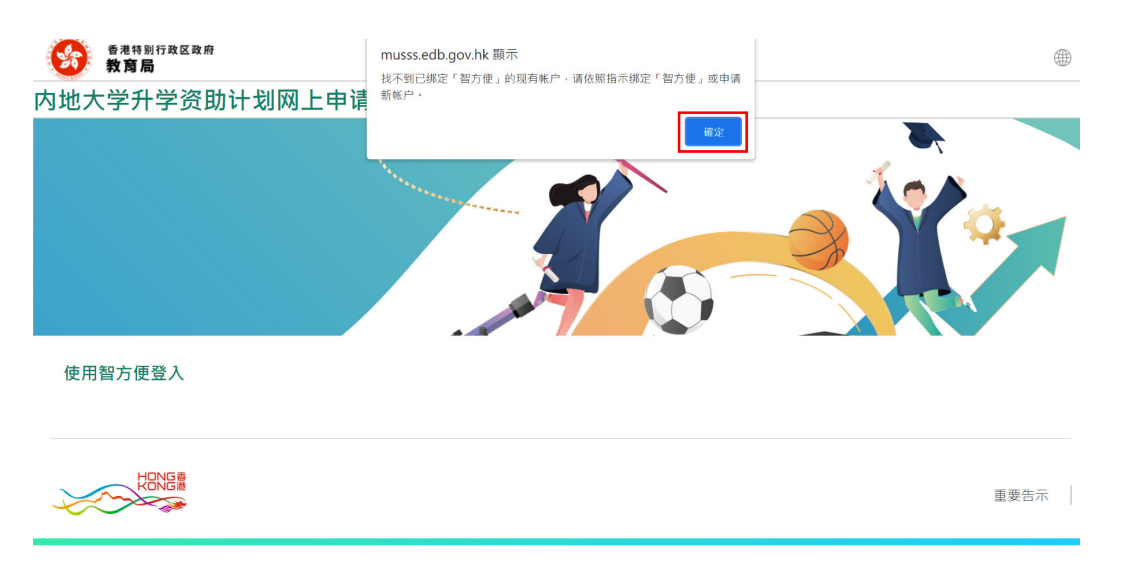

# 步骤 8﹕点击「以「智方便」提供个人资料」

提供个人资料

```
欢迎以「智方便」登入
```
这是你首次以「智方便」登入,请提供以下个人资料绑定帐户或注册新帐户:

- 香港身份证号码
- 姓名 (英文)
- 姓名 (中文)

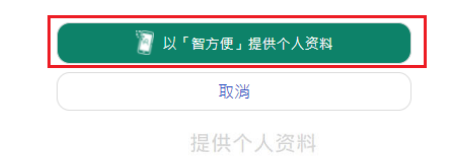

欢迎以「智方便」登入

这是你首次以「智方便」登入,请提供以下个人资料绑定帐户或注册新帐户:

- 香港身份证号码
- 姓名 (英文)
- 姓名 (中文)

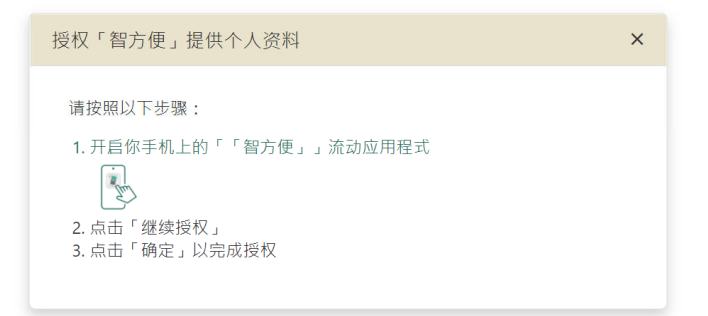

智方便 **IBM Smart TH Rea** 具有数码签署功能 - 待办事项 (3)  $\overline{\phantom{0}}$ 内地大学升学资助计划电... 内 需要您的个人资料... 需! 9分25秒后失效  $8/7$ 继续授权 ■ 可以使用智方便的网上服务及电子表格 搜索可用智方便的网上服务  $\alpha$ 

口 已收藏

步骤 9:(电话中的「智方便」应用程式)点击「继续授权」

步骤 10: (电话中的「智方便」应用程式) 点击「确定」

提供个人资料给 「内地大学升学资助计划电子申请及 资料管理系统」 • 英文姓名 • 中文姓名 • 香港身份证号码

5 最近使用

□ 政府电子表格 (香港政府一站通)

├ 扫描二维码(QR Code)

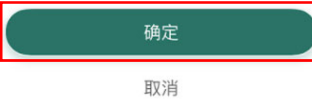

#### FAQs

步骤 11: (电话中的「智方便」应用程式) 点击「确定」

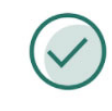

#### 已成功提供

请返回「内地大学升学资助计划电子申请 及资料管理系统」继续使用服务

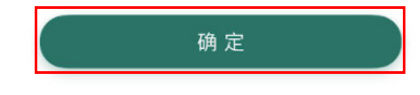

步骤 12﹕点击「确定」

musss.edb.gov.hk 顯示 成功以「智方便」登入,你的帐户已绑定「智方便」。

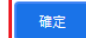

1.3 (ii) 以电话中的「智方便」应用程式登入

步骤 1: 开启你智能电话中的「智方便」应用程式

步骤 2﹕登入智方便

步骤 3﹕搜索并选取「内地大学升学资助计划电子申请」

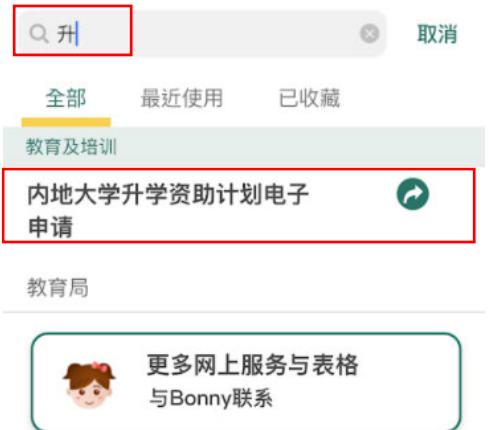

# 步骤 4﹕点击「开启」

 $\, <\,$ 

内地大学升学资助计划电子申请 教育局

#### 口 收藏

内地大学升学资助计划 (资助计划) 网上申请平 台为学生提供网上平台递交资助计划申请及证 明文件、查阅申请进度及结果、和接收教育局 。<br>通知等。资助计划旨在向前往内地修读学士学 位课程的香港学生提供适切的支持,以及确保 学生不会因经济困难而无法获得专上教育的机 会。

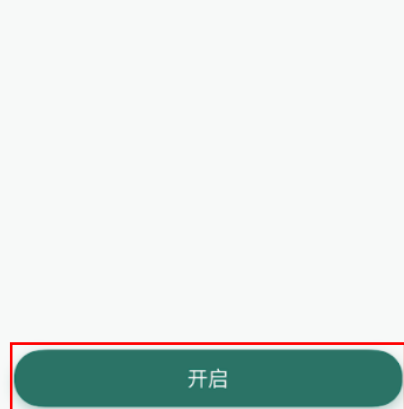

步骤 5﹕点击「继续」

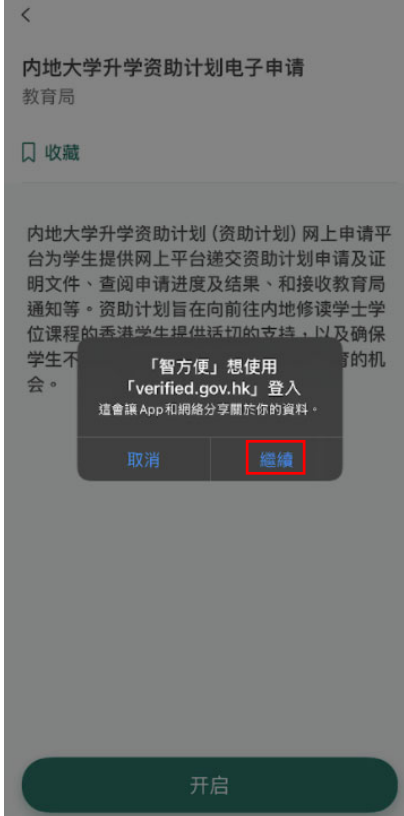

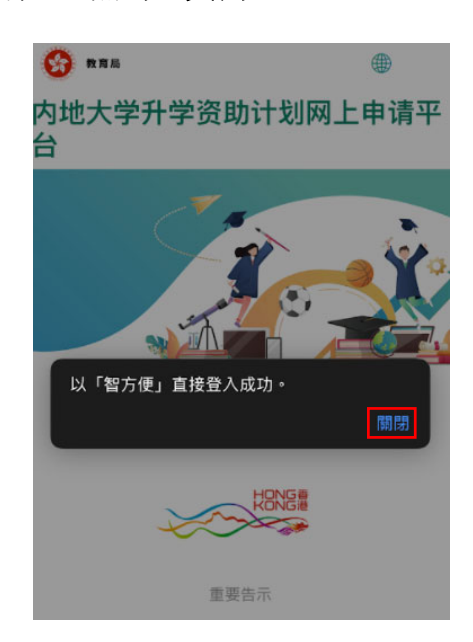

步骤 6A: 如你是首次登记使用资助计划网上申请平台及「智方便」,点击「关闭」

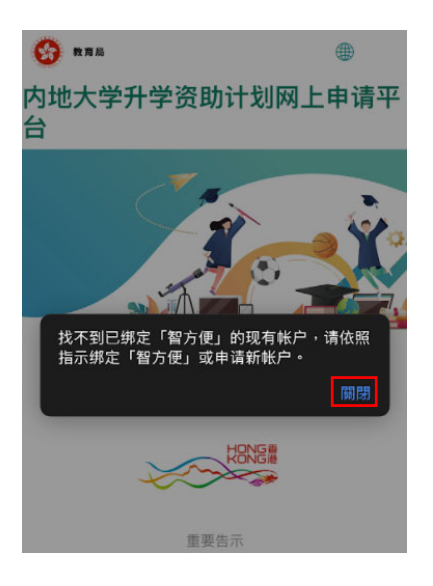

## 步骤 7: 点击「以「智方便」提供个人资料」

#### 提供个人资料

欢迎以「智方便」登入

这是你首次以「智方便」登入,请提供 以下个人资料绑定帐户或注册新帐户:

- 香港身份证号码
- 姓名 (英文)
- •姓名(中文)

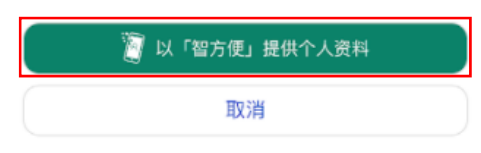

步骤 8﹕点击「开启「智方便」流动应用程式」

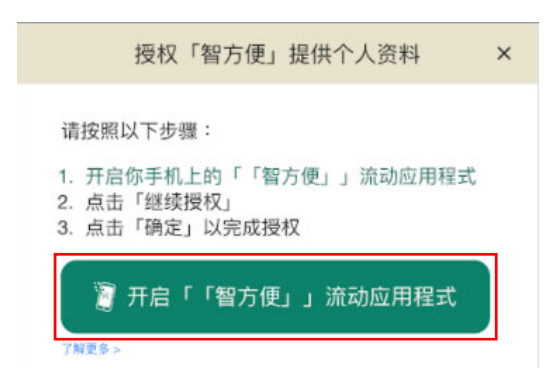

步骤 9﹕点击「开启」

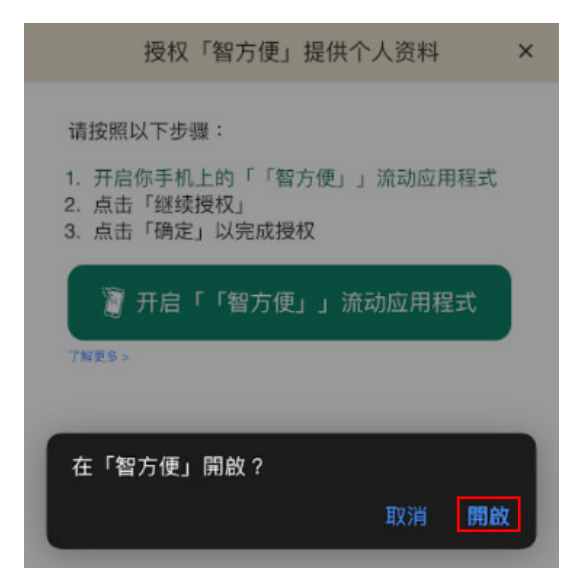

# 步骤 10:点击「确定」 「内地大学升学资助计划电子申请及<br>资料管理系统」 • 英文姓名 • 中文姓名 • 香港身份证号码

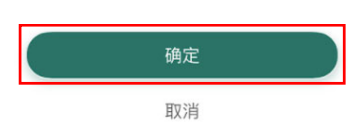

# 步骤 11:点击「关闭」

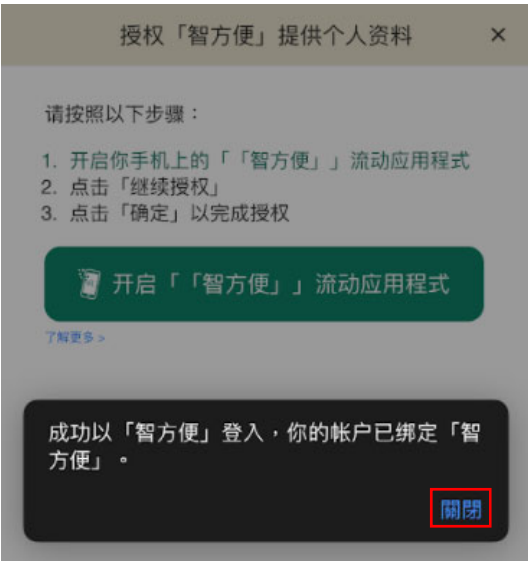

1.4 我该如何在网上申请平台递交我的内地大学升学资助计划申请?

**1.4.1** 适用于首次申请的申请人

步骤 1﹕登入资助计划网上申请平台的网站

步骤 2: 点击提交申请下的「填写申请表」

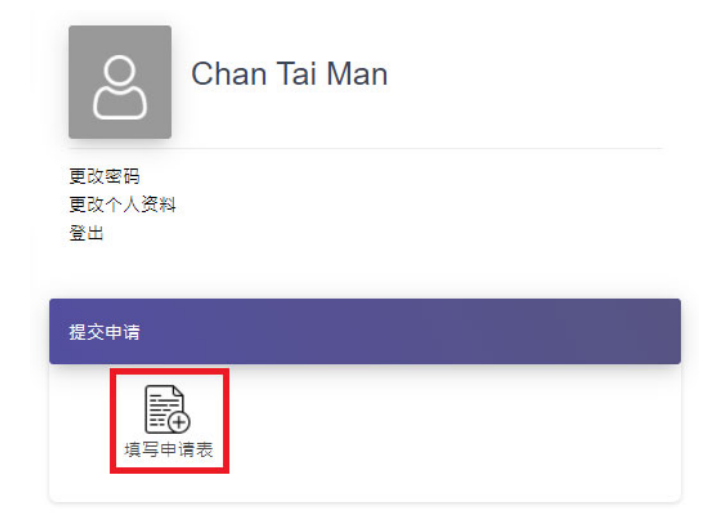

### 步骤 3﹕阅读并接受资助计划申请指引的内容

# 步骤 4:点选并填妥所有步骤的必须填写的栏位

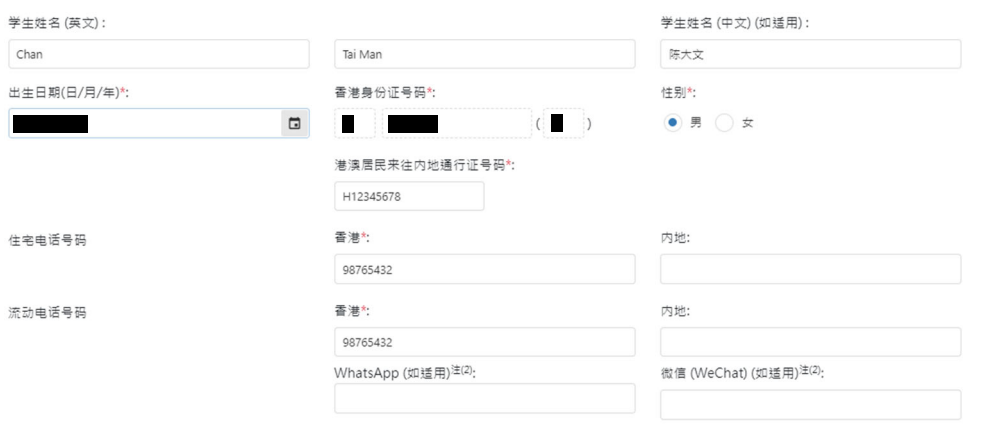

步骤 5: 从你的装置中选择档案并点击「上传」以递交证明文件

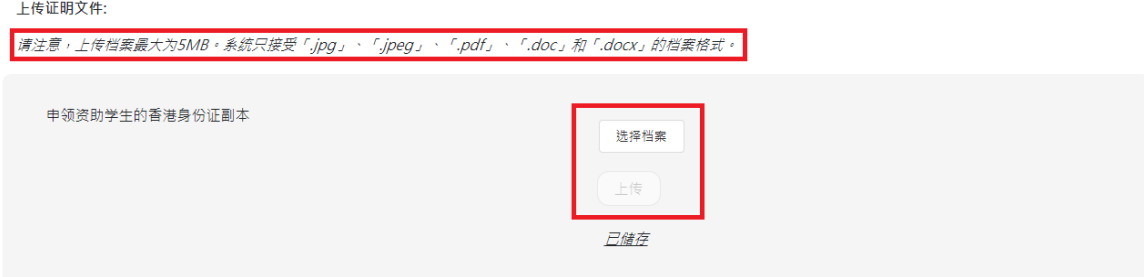

# 步骤 6: 输入验证码并点击「确认及送出」

验证码:  $1/\sqrt{B}$   $\frac{B}{2}$ 

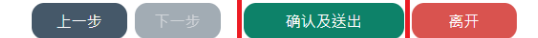

# 步骤 7﹕你的申请参考编号会载列于弹出的视窗中

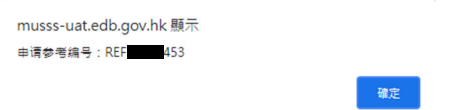

步骤 8: 选择签署方式:「列印并签署」或「以「智方便」数码签署声明书」

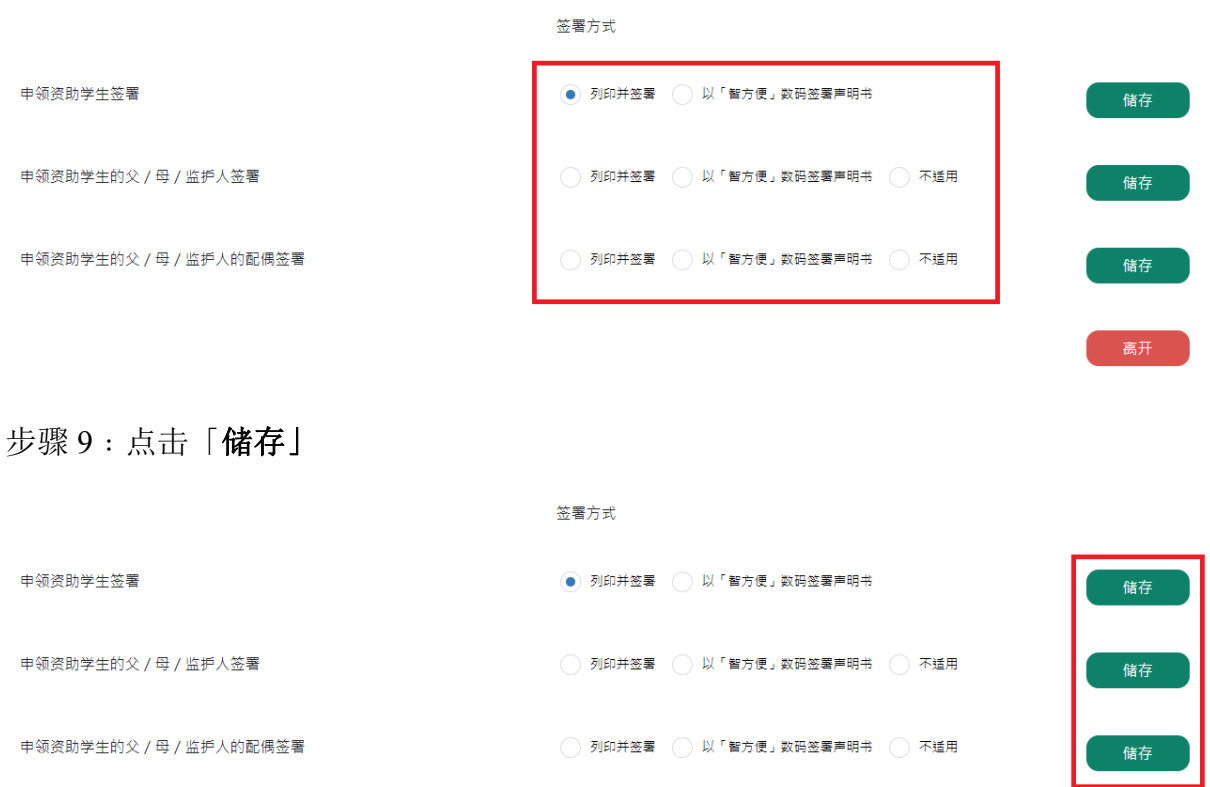

# 步骤 10﹕(列印并签署适用) 点击「列印」

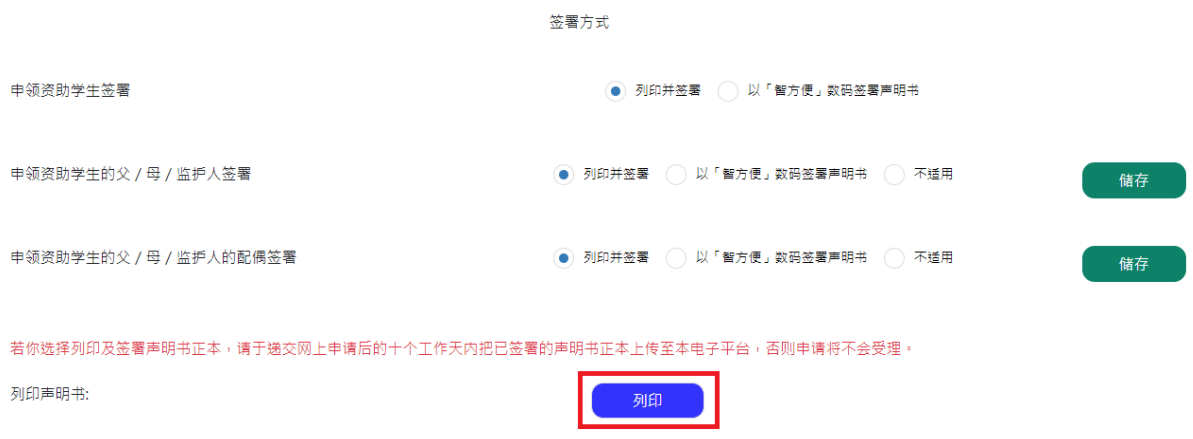

步骤 11: 选择已签署的声明书并按上传, 然后按送出

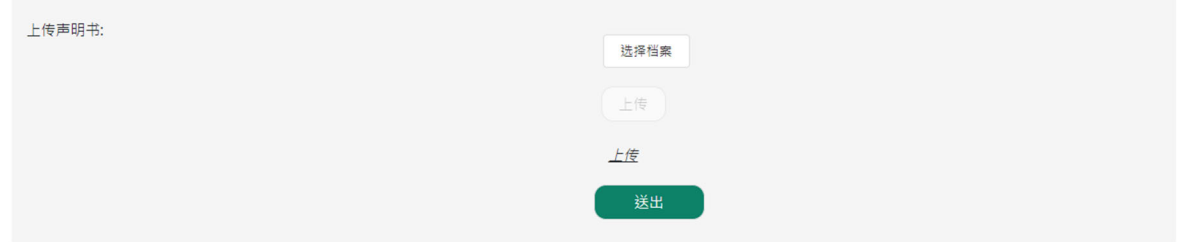

# 步骤 12:(以「智方便」数码签署声明书适用)点击「「智方便」签署」

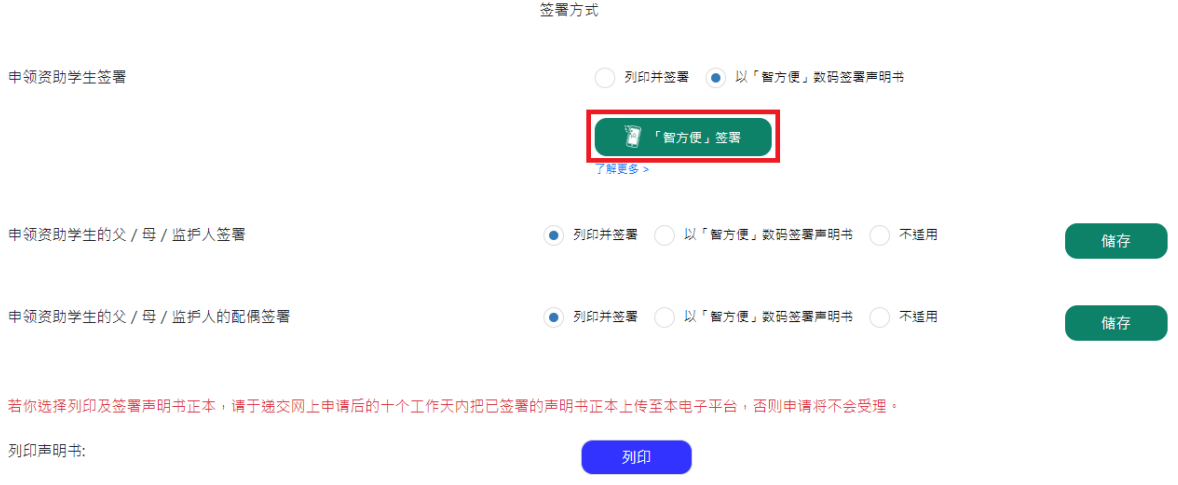

步骤13:(以「智方便」数码签署声明书适用)如申领资助学生的父/母/监护人及申 领资助学生的父/母/监护人的配偶选择「智方便」数码签署而申请书并没有他们的资 料,需要输入他们的「姓名」及「香港身份证号码」并点击「以「智方便」数码签署声 明书」

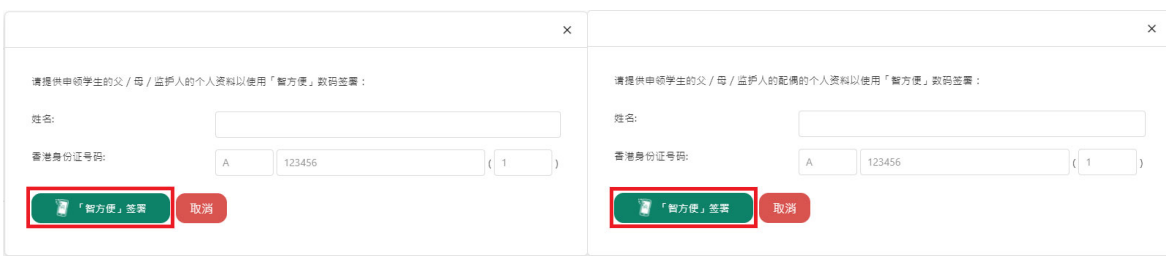

步骤 14:(以「智方便」数码签署声明书适用)点击「开启「智方便」流动应用程式」, 并开启你智能电话中的「智方便」应用程式

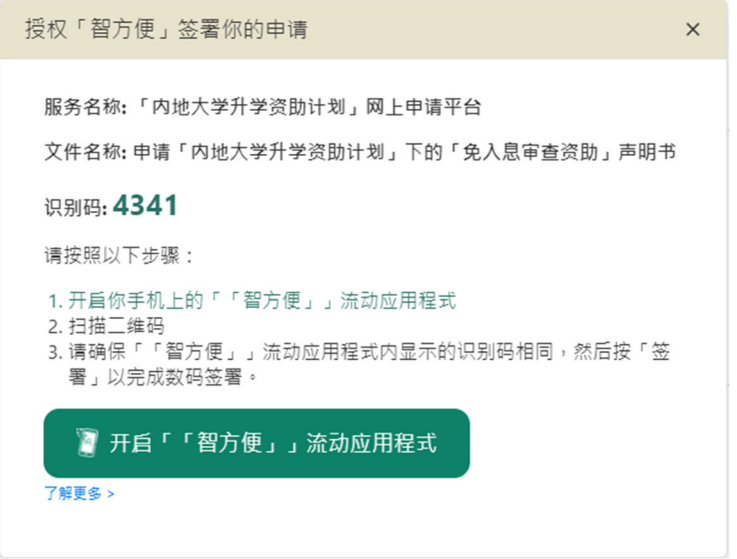

步骤 15﹕(以「智方便」数码签署声明书适用) 点击「扫瞄二维码**(QR Code)**」并以电话 扫瞄网页上的二维码

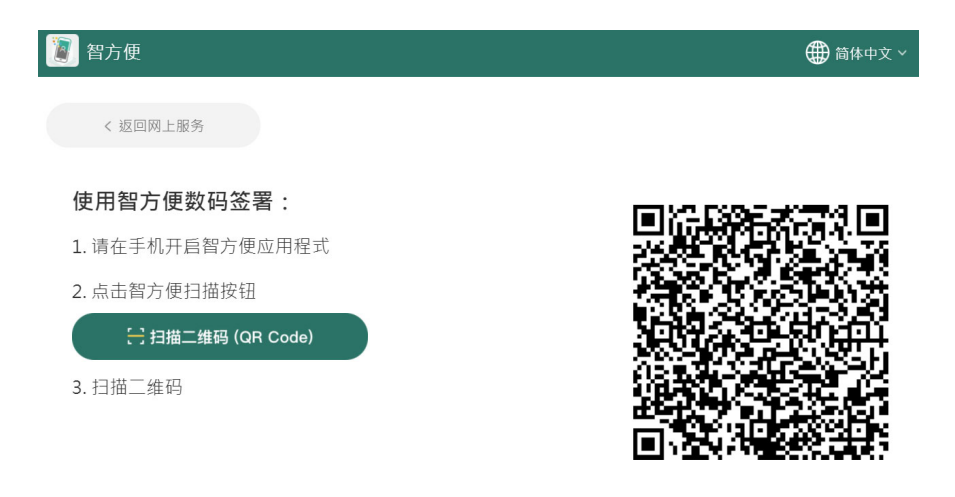

步骤 16:(以「智方便」数码签署声明书适用) 确认两个屏幕上显示的文件名称及识别 码一致并点击「签署」

## **1.4.2** 适用于续领资助的申请人

步骤 1﹕登入资助计划网上申请平台的网站

步骤 2: 点击提交申请下的「续领申请」

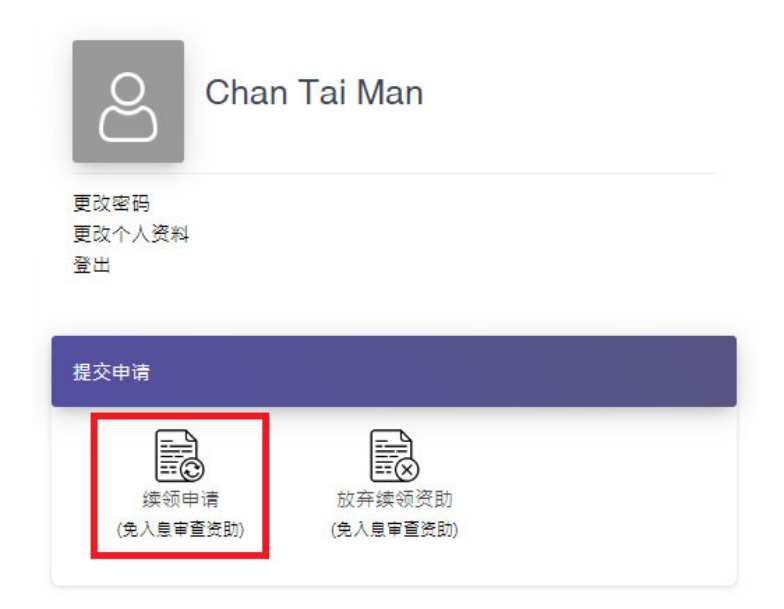

步骤 3﹕点选并填妥所有步骤的必须填写的栏位

申请续领「内地大学升学资助计划」下的「免入息审查资助」

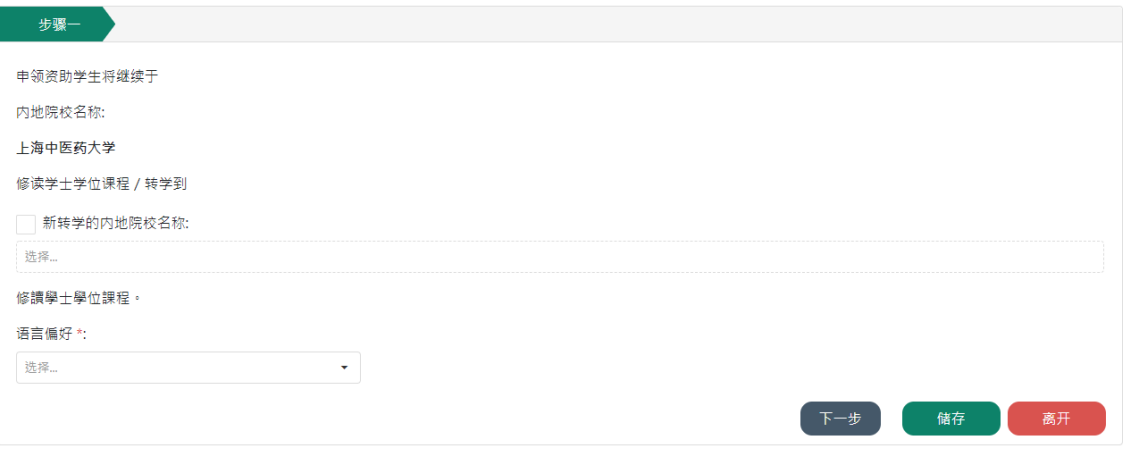

步骤 4: 输入验证码并点击「确认及送出」

申请续领「内地大学升学资助计划」下的「免入息审查资助」

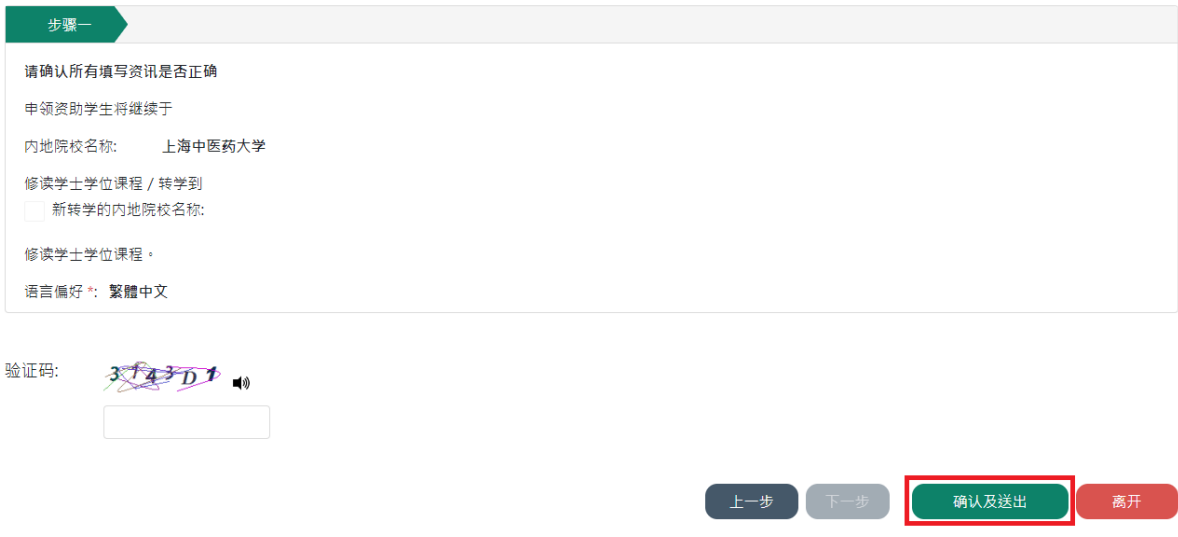

步骤 5﹕签署方式请参阅 1.4.1 步骤 8 至 16

1.5 我在递交申请后可以如何查阅我递交的内容?

步骤 1﹕登入资助计划网上申请平台的网站

步骤 2: 点击「申请纪录」

步骤 3﹕点击你的申请编号

首页 > 申请纪录

申请纪录

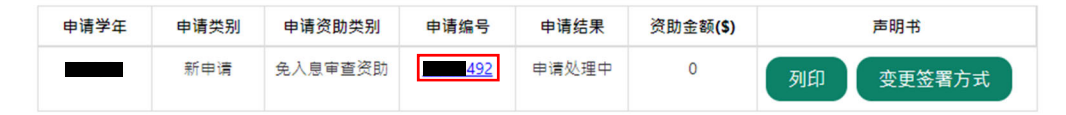

1.6 我在递交资助计划申请后希望变更声明书的签署方式,可以怎样做?

方法一:

步骤 1﹕登入资助计划网上申请平台的网站

步骤 2﹕点击「申请纪录」

步骤 3:点击「变更签署方式」

首页 > 申请纪录

申请纪录

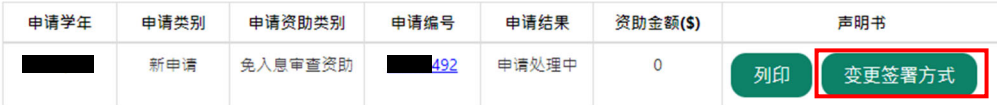

步骤 4﹕跟随问题 1.4.1 步骤 8 至 16 的指示

方法二:

 $\tilde{z}$ 

步骤 1﹕跟随问题 1.5 步骤 1 至 3 的指示

步骤 2﹕点击「变更签署方式」

——<br>(2) 教育局及其委聘机构会透过电子邮件向申领资助学生发布及转载与「内地大学升学资助计划」相关资料。如有需要,亦会透过WhatsApp及/或微信发布资讯。 、<br>(3) 收集族裔的资料用作统计及研究用途,并不会影响「内地大学升学资助计划」的审核。

> ——<br>变更签署方式 返回

步骤 3﹕跟随问题 1.4.1 步骤 8 至 16 的指示

1.7 我在递交资助计划申请后忘了列印声明书,我可以怎样做?

步骤 1﹕登入资助计划网上申请平台的网站

步骤 2: 点击「申请纪录」

步骤 3: 点击「列印及签署声明书」

首页 > 申请纪录

申请纪录

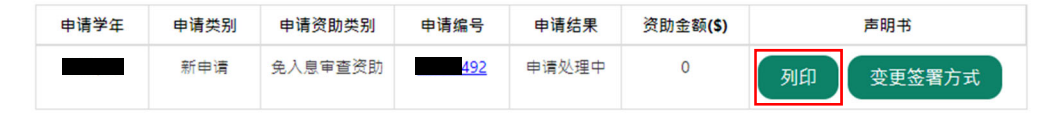

1.8 我在递交内地大学升学资助计划申请后希望更改个人资料,我该怎样做?

步骤 1﹕登入资助计划网上申请平台的网站

# 步骤 2:点击「更改个人资料」

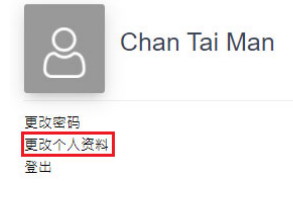

# 步骤 3﹕ 在适当的栏位输入需要更新的资料

步骤 4: 如你需要更新姓名或银行帐户号码, 必须同时点击「选择档案」及「上载」证 明文件

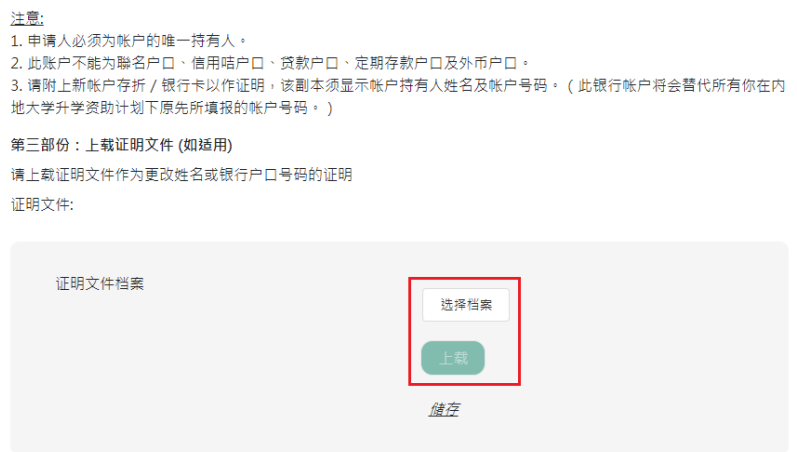

步骤 5 : 点击「送出」

步骤 1﹕登入资助计划网上申请平台的网站

# 步骤 2:点击「更改密码」

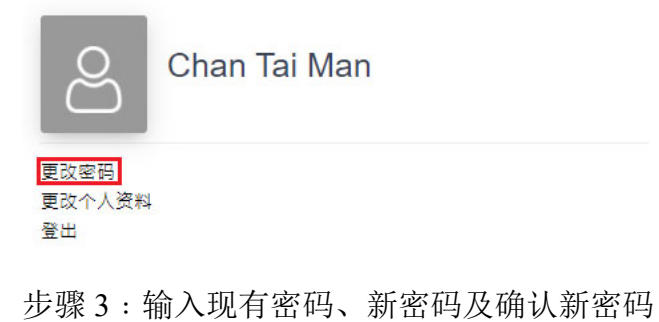

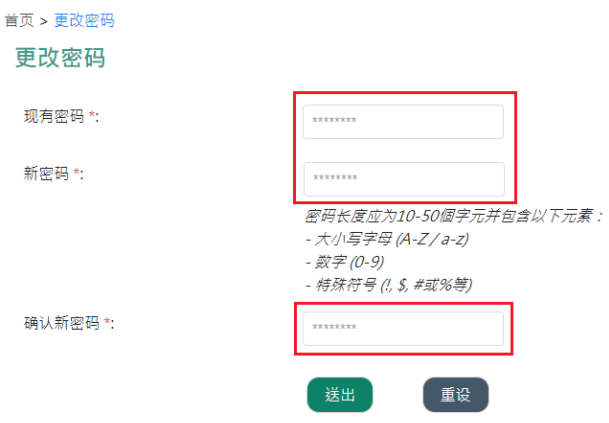

步骤 4:点击「送出」

1.10 我忘记了我的帐户密码,我可以如何重置密码?

步骤 1﹕进入资助计划网上申请平台的网站

# 步骤 2﹕点击「忘记密码**/**用户名称」

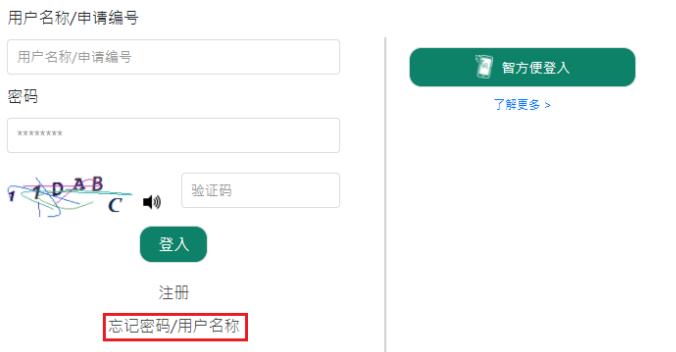

步骤 3: 输入用户名称/申请编号及电邮地址并点击「送出」

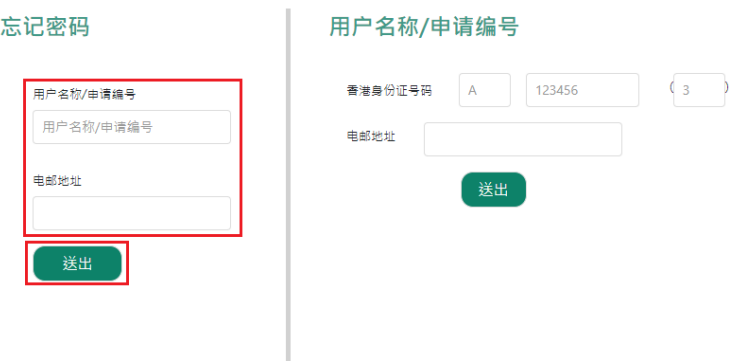

步骤 4:点击你电子邮箱中标题为「内地大学升学资助计划」网上申请平台重设帐户密 码的电邮内的连结

# musss-noreply@edb.gov.hk

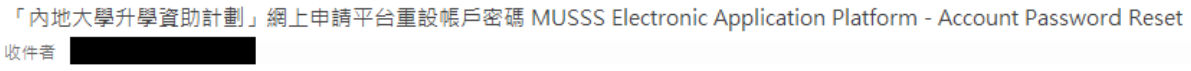

請點擊以下連結以重設你的「內地大學升學資助計劃」網上申請平台帳戶密碼 Please dick the link below to reset your account password

https://musss.edb.gov.hk//

步骤 5: 输入新密码及确认新密码并点击「送出」

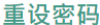

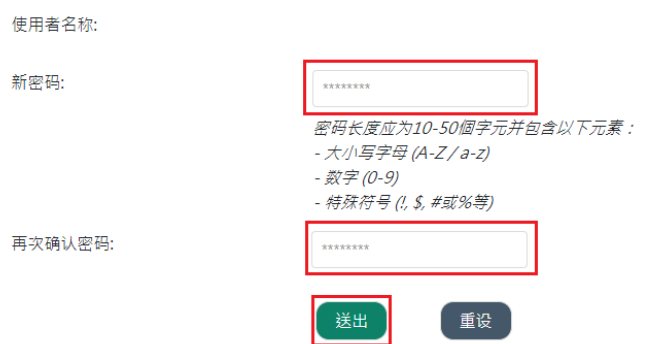

**1.11** 我在递交资助计划申请后可以如何提交补充证明文件?

步骤 1﹕跟随问题 1.5 步骤 1 至 3 的指示

步骤 2:点击「证明文件」

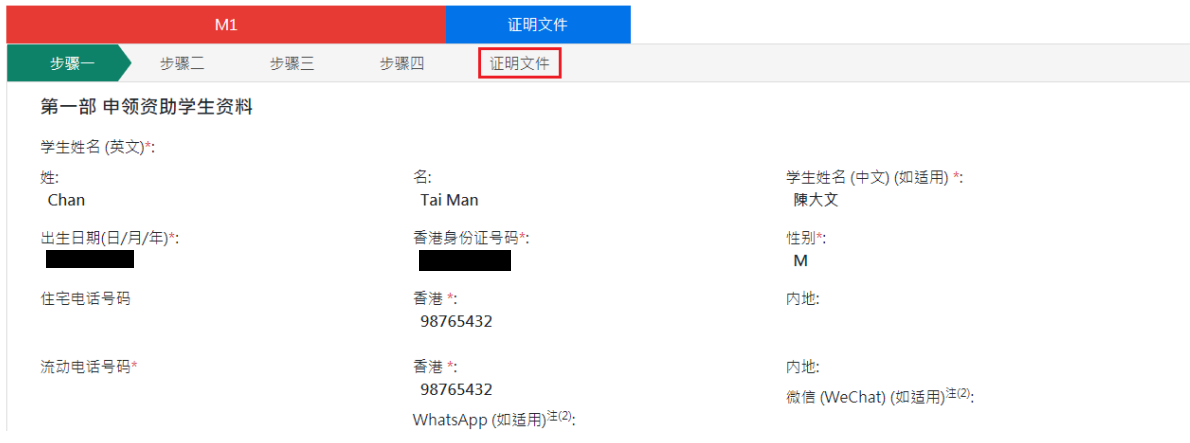

# 步骤 3: 点击「提交补充文件」

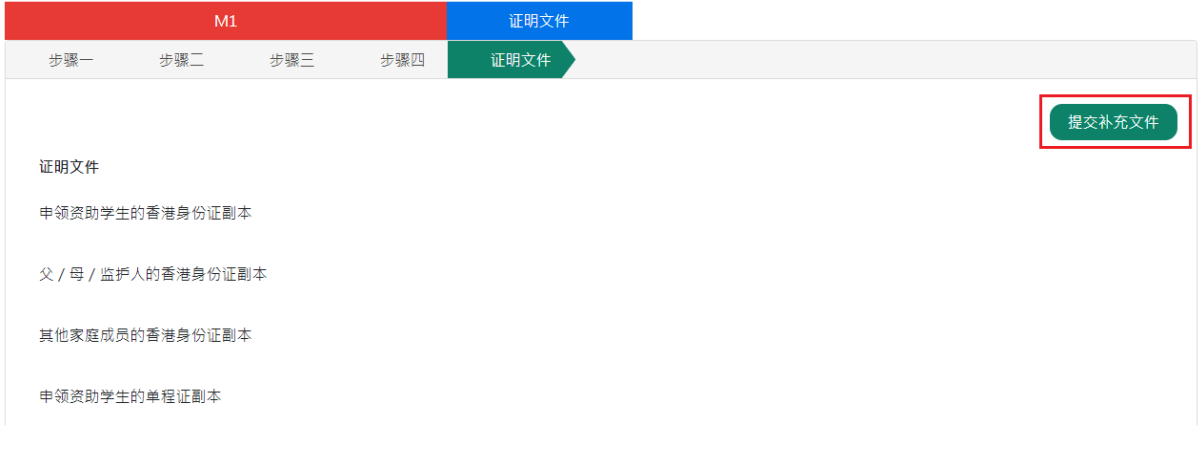

步骤 4: 从你的装置中选择档案并点击「上传」

<u>申请「免入息审查资助」适用</u>

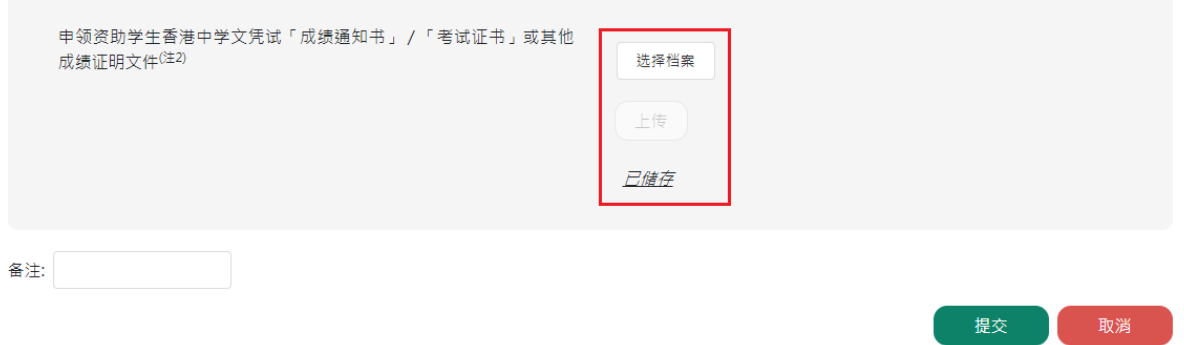

# 步骤 5:点击「送出」

<u>申请「免入息审查资助」适用</u>

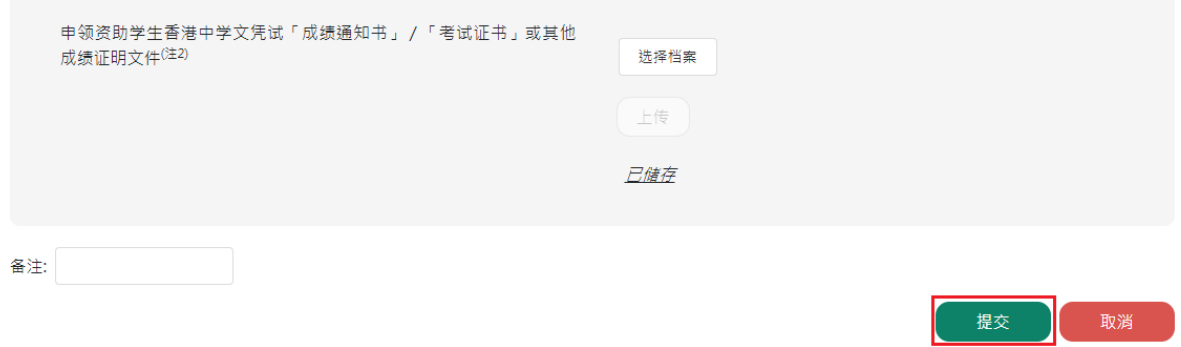